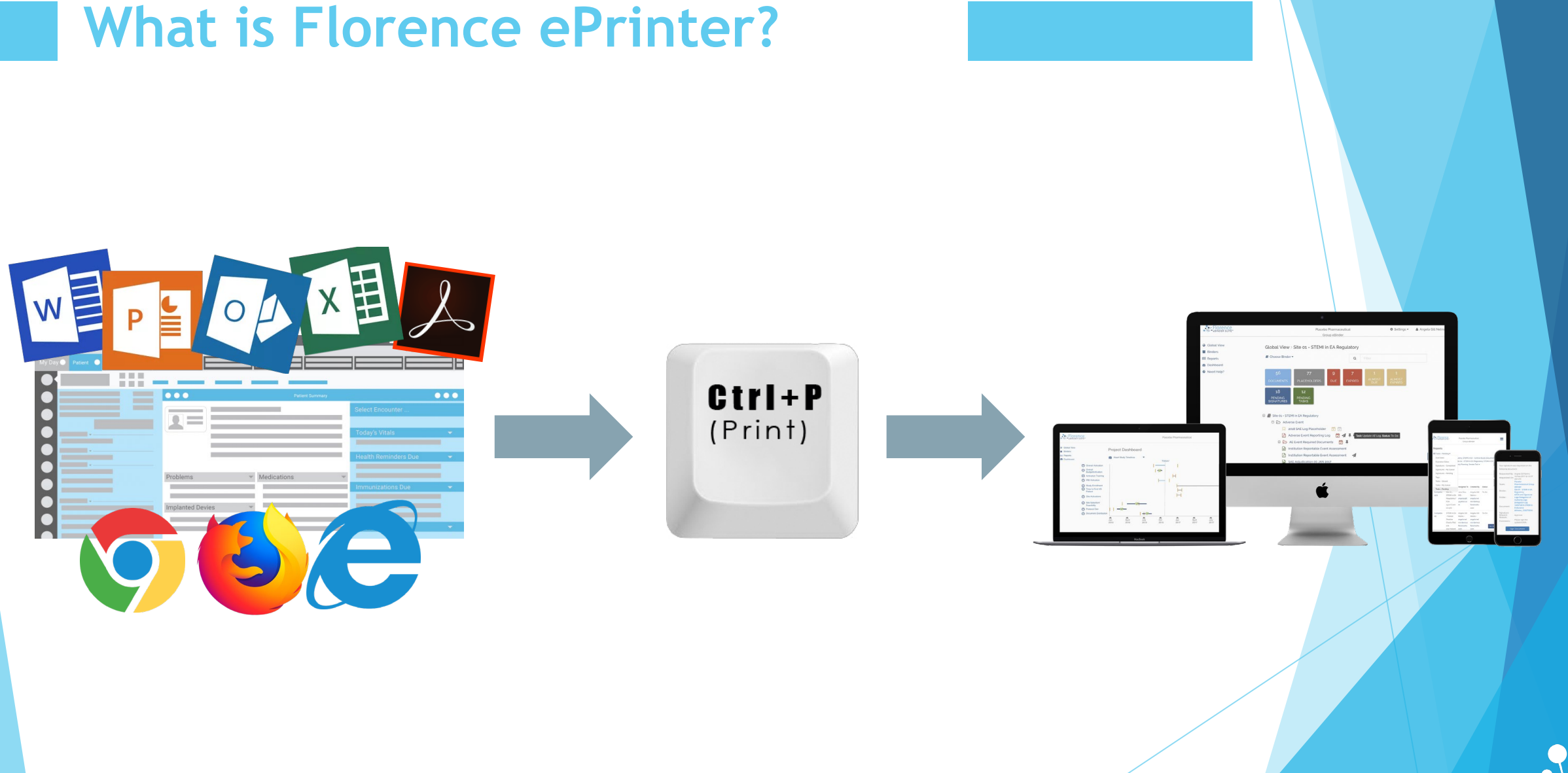

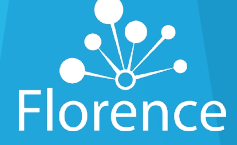

## **Examples of what to digitally "print**

**EHR records** (e.g., laboratory results, clinic notes, concomitant meds list, etc.)

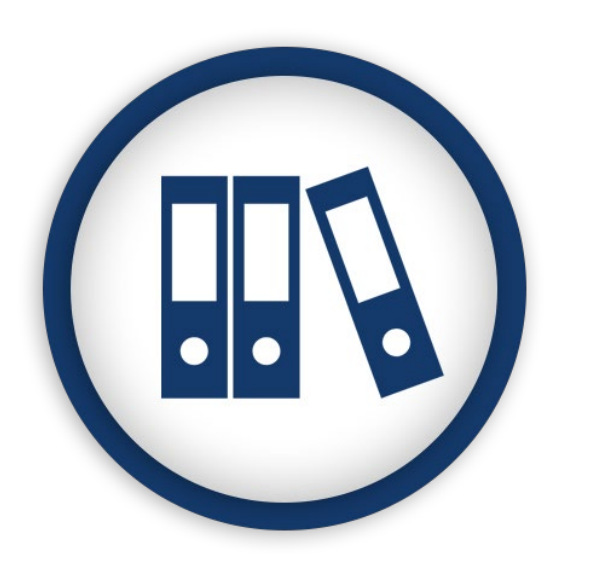

### **Web browsers records**:

- BSA calculations
- EKG conversions
- EDC (e.g., eligibility assignment/verifi cation)
- IWRS (e.g., IP logs, bottle/lot numbers)
- RECIST reports

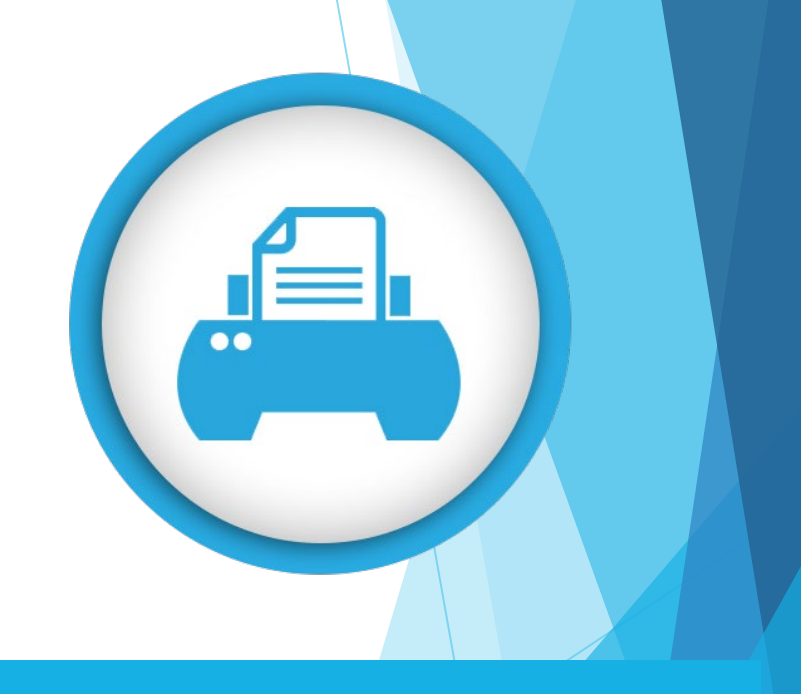

### **Adobe or Microsoft** (e.g., templates, SOPs, etc.)

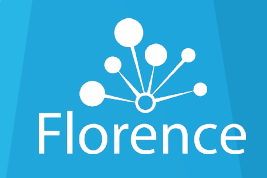

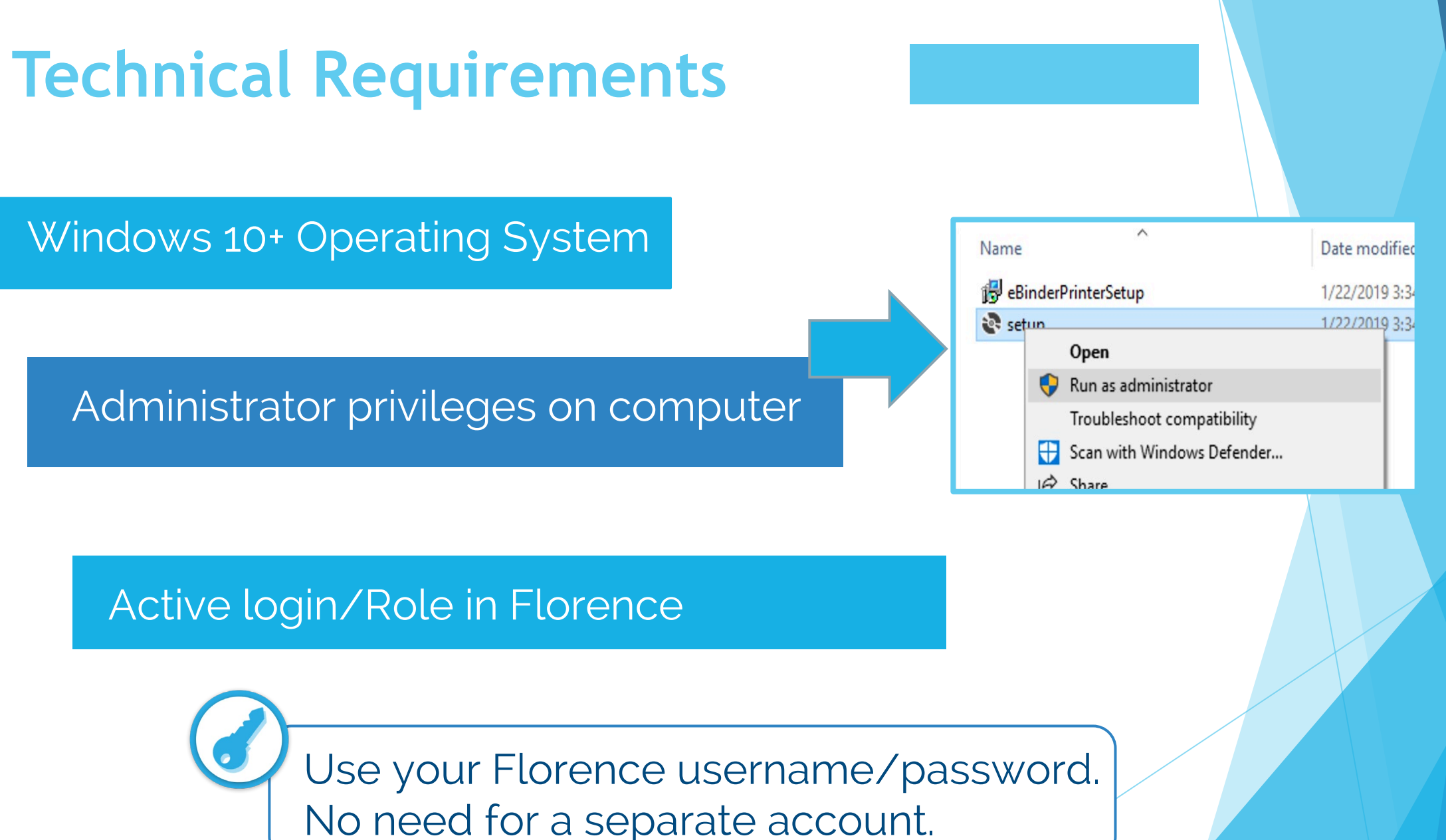

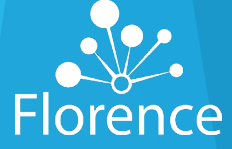

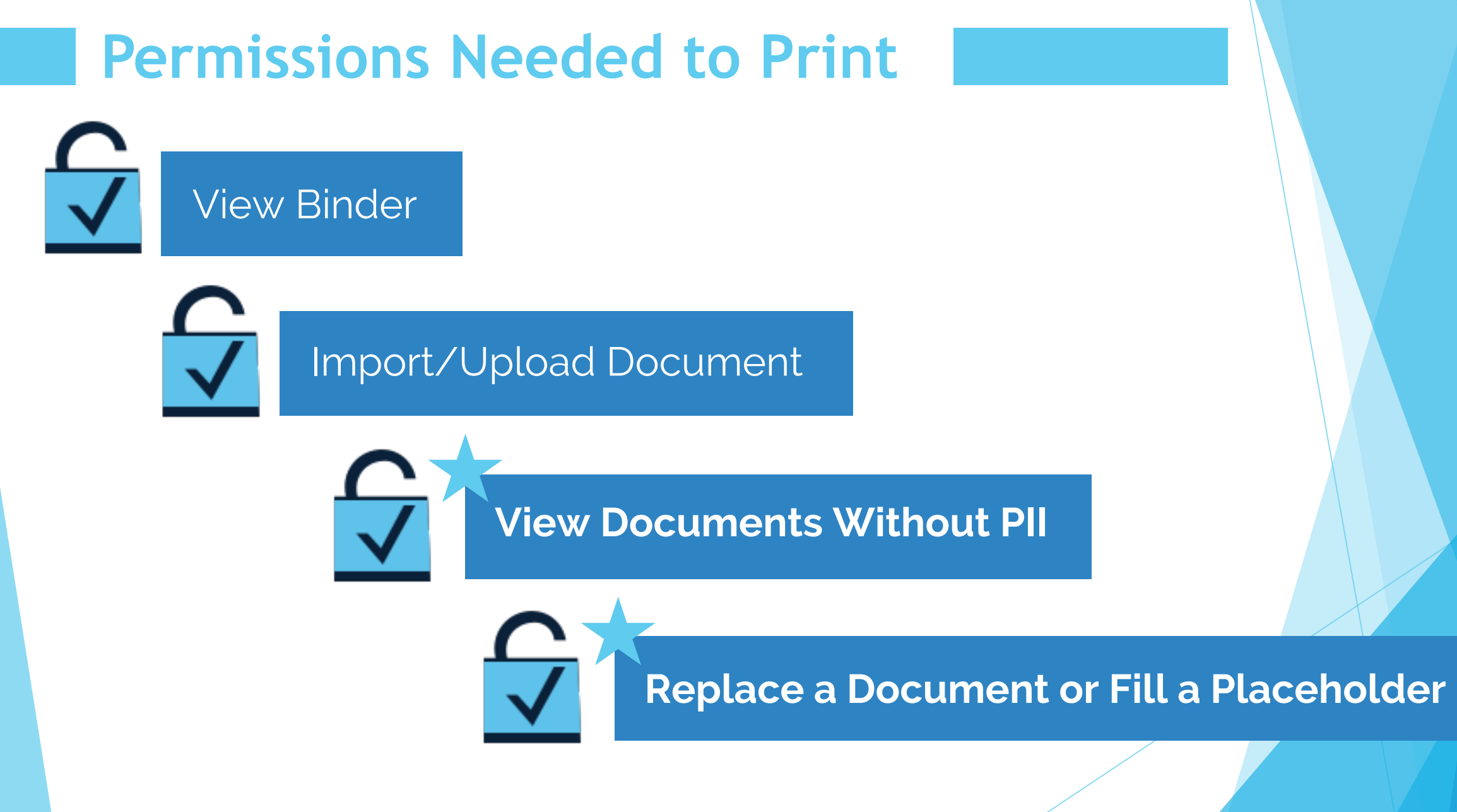

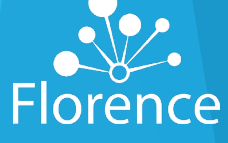

### First, install and setup Florence ePrinter™

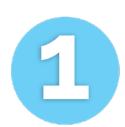

Uninstall previous version, if applicable.

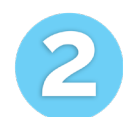

Open provided zip file

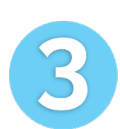

Save downloaded file.

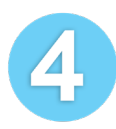

Extract Zipped Folder.

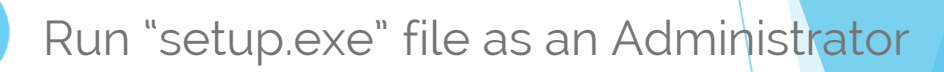

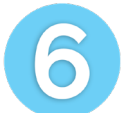

 $\overline{\mathcal{L}}$ 

Allow and follow installation wizard steps.

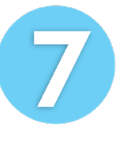

Restart your computer (this is key!).

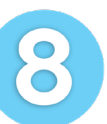

Pin printer to your taskbar.

Detailed instructions with screenshots are in the user guide, which is available on our Help Page.

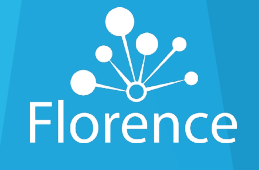

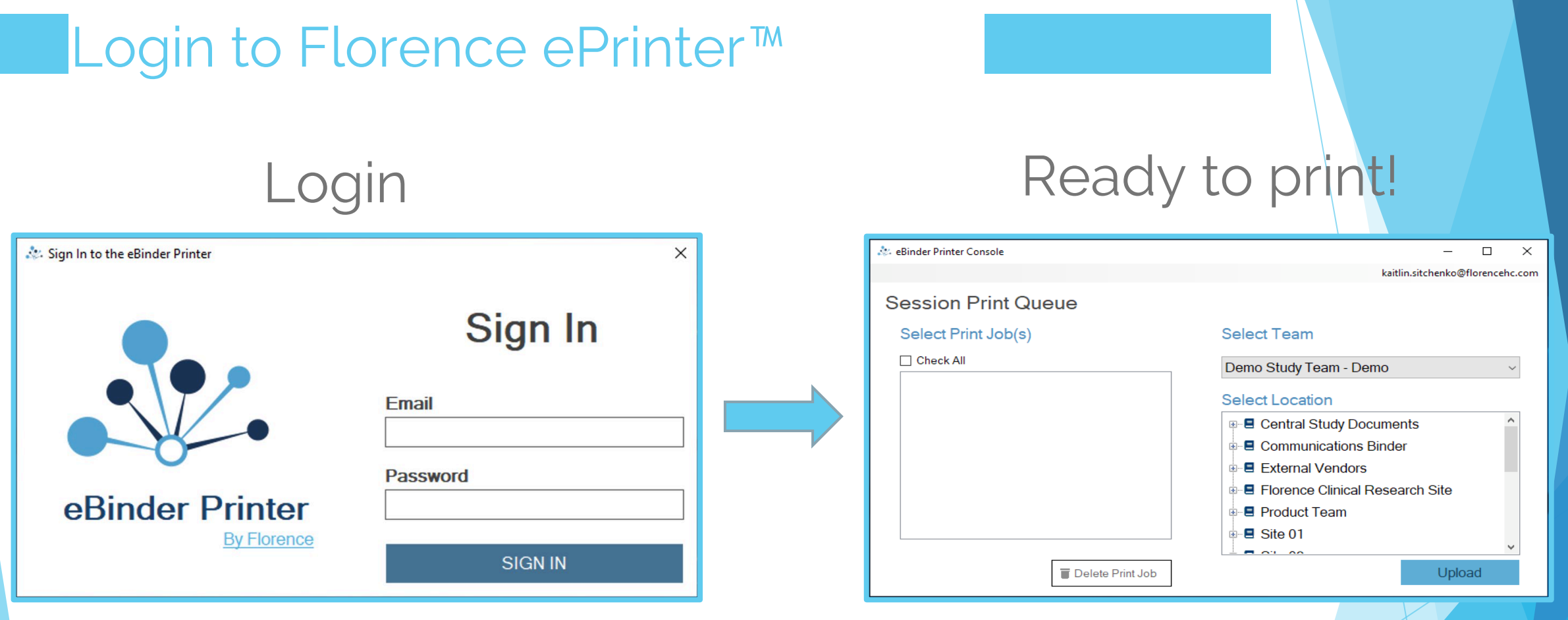

Login with your Florence username/password. No need to create separate credentials!

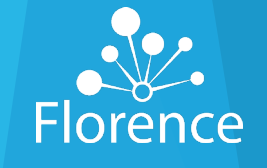

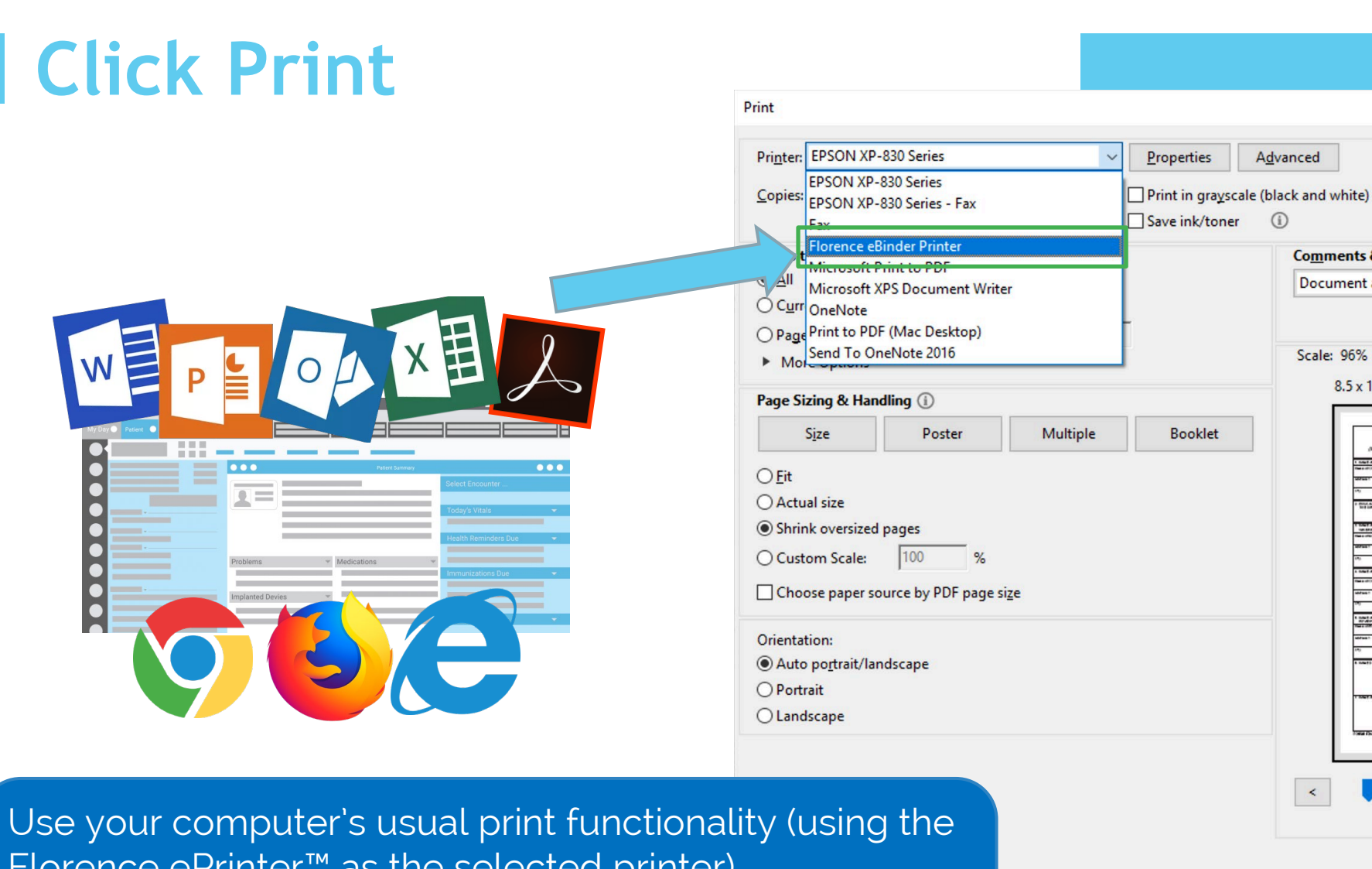

**Comments & Forms** Document and Markups  $\backsim$ Scale: 96%  $8.5 \times 11$  Inches Fox Append Editor (MAD)<br>Symphonide Februariis, 2018<br>Symphonide Februariis **THE STATISTICS** .<br>Migde all late richards parent  $\,$ Page 1 of 2 Print Cancel

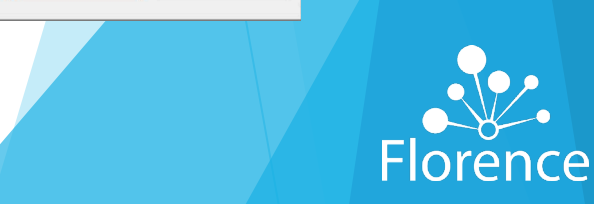

 $\times$ 

 $Help$   $@$ 

Florence ePrinter™ as the selected printer) This method converts the printed file's native format into a flattened (non-Form) PDF..

## Create a Flat PDF or Maintain Native Filetype

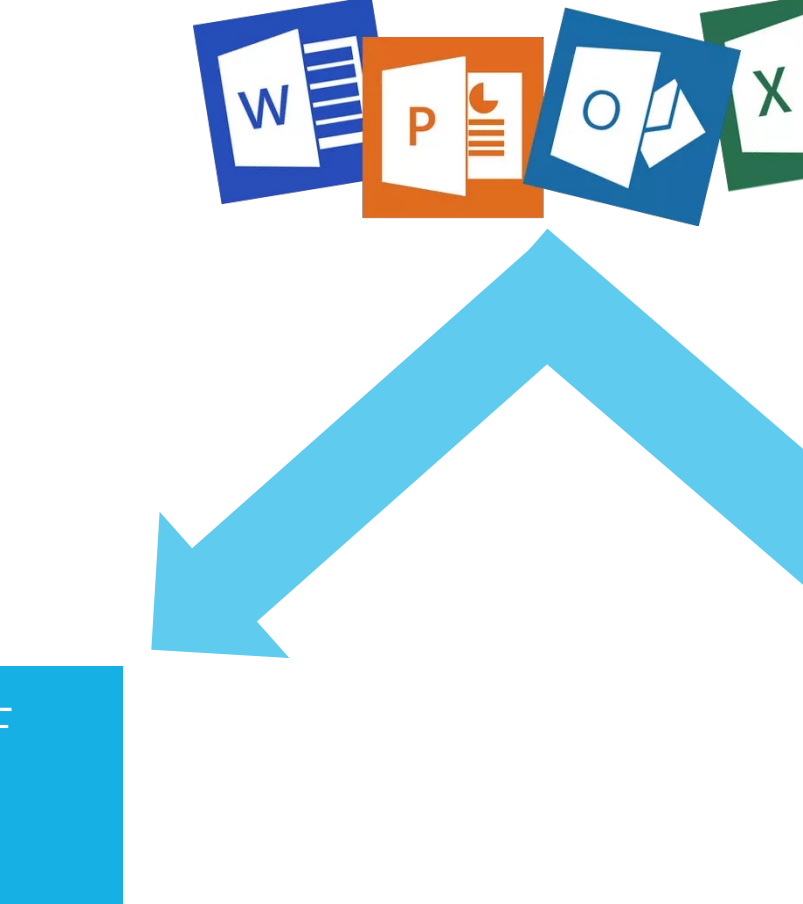

Print

Flattened PDF (.xps file)

Drag & Drop

Maintains filetype

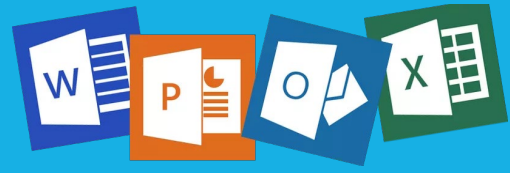

(same extension)

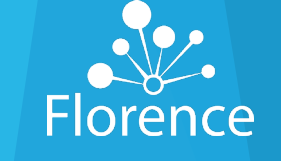

## **Printing C**reates Flattened PDFs

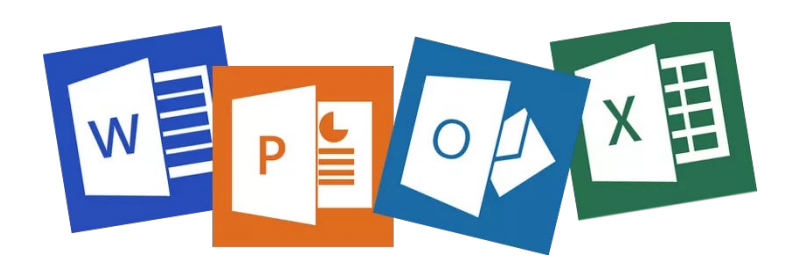

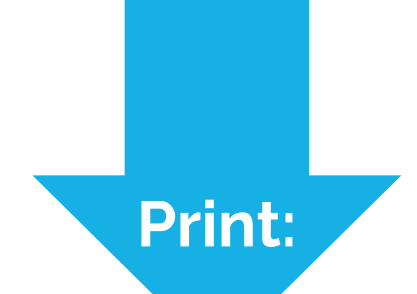

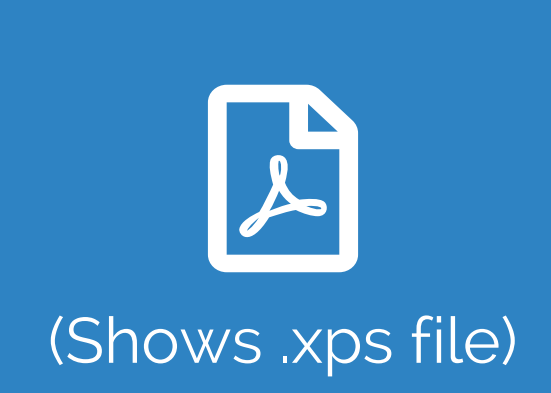

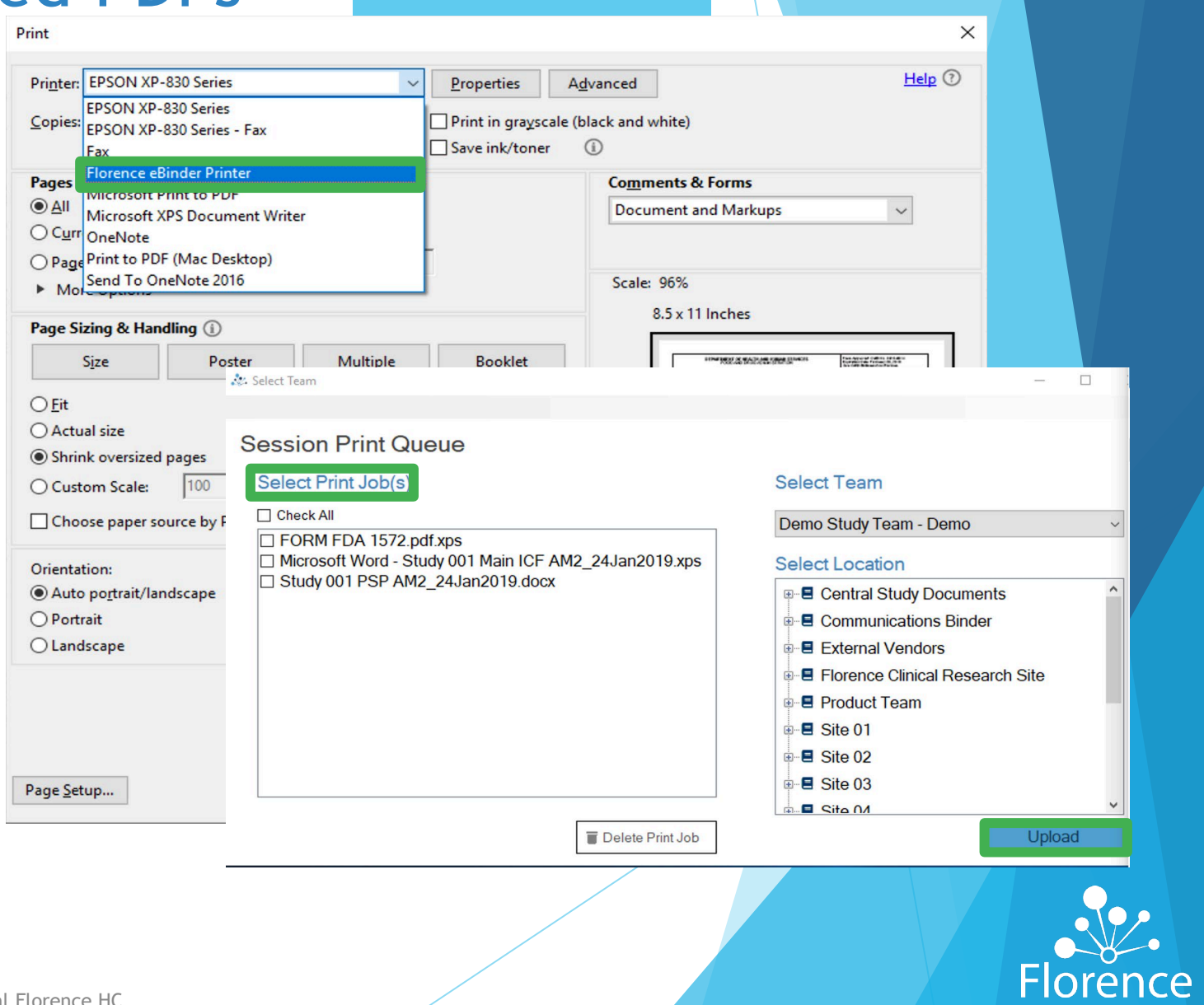

### **Drag and Drop M**aintains Native Filetype

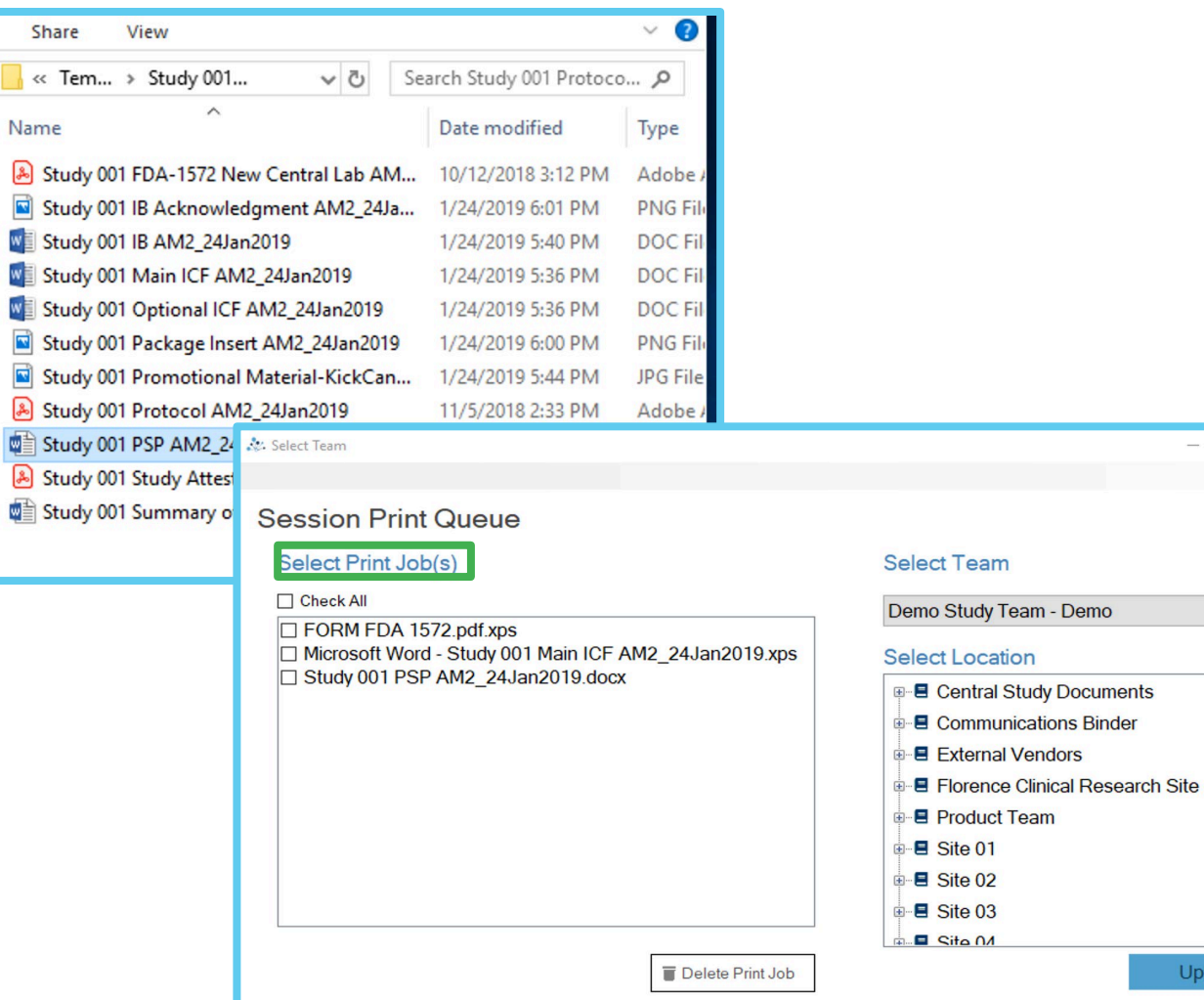

W

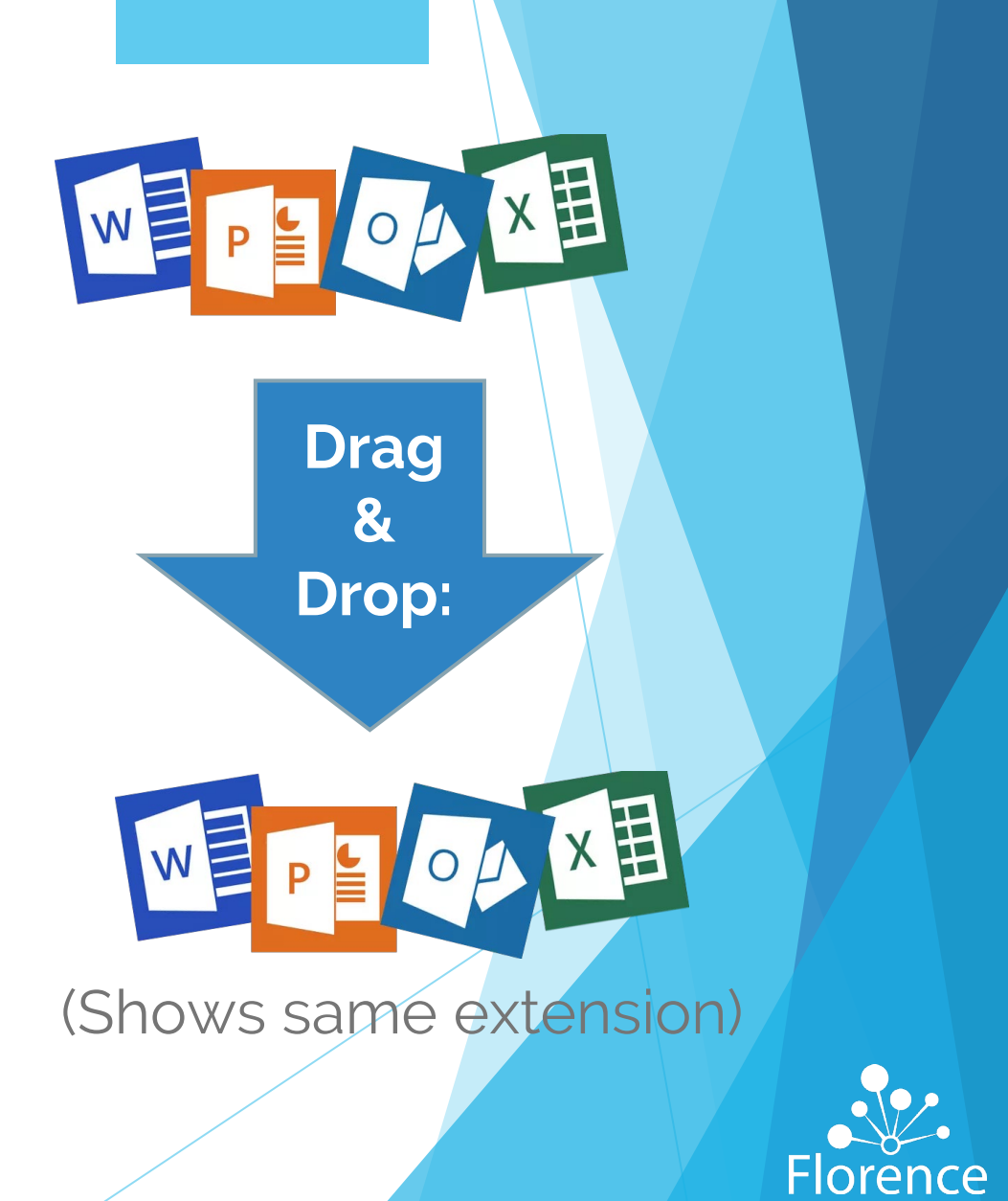

 $\qquad \Box$ 

Upload

## Print Job(s) and Destination Location

## Select print job(s) Select location

### At eBinder Printer Console  $\Box$ ්ය eBinder Printer Console  $\Box$  $\times$ kaitlin.sitchenko@florencehc.com kaitlin.sitchenko@florencehc.com **Session Print Queue Session Print Queue** Select Print Job(s) **Select Team** Select Print Job(s) **Select Team** □ Check All **⊡** Check All Demo Study Team - Demo Demo Study Team - Demo □ Study 001 FDA-1572 New Central Lab ^ ⊠ Study 001 FDA-1572 New Cer Study 001 IB Acknowledgment □ Study 001 IB Acknowledgment AM2 2 Select Location **Select Location** Study 001 IB AM2 24Jan2019.doc ⊠ Study 001 IB AM2 24Jan2019 **I. E. Central Study Documents I.** Central Study Documents Study 001 Main ICF AM2 24Jan2019. ⊠ Study 001 Main ICF AM2\_24Ja **A** Communications Binder **E** Communications Binder Study 001 Optional ICF AM2 24Jan20 ⊠ Study 001 Optional ICF AM2 2 □ Study 001 Package Insert AM2 24Jan ⊠ Study 001 Package Insert AM2 **E** External Vendors **A** External Vendors Study 001 Promotional Material-KickCa Study 001 Promotional Materia **E** Florence Clinical Research Site **ம் El Florence Clinical Research Site** Study 001 Protocol AM2 24Jan2019.p ⊠ Study 001 Protocol AM2\_24Ja Study 001 PSP AM2 24Jan2019.docx **A-E Product Team** ங்- **El** Product Team ⊠ Study 001 PSP AM2 24Jan20 □ Study 001 Study Attestation Form AM. Study 001 Study Attestation F  $\mathbf{H}$  B Site 01  $\blacksquare$   $\blacksquare$  Site 01 **⊠ Study 001 Summary of Change**  $\blacksquare$   $\blacksquare$   $\blacksquare$ Delete Print Job Upload Delete Print Job Upload

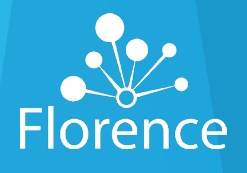

# Click Upload

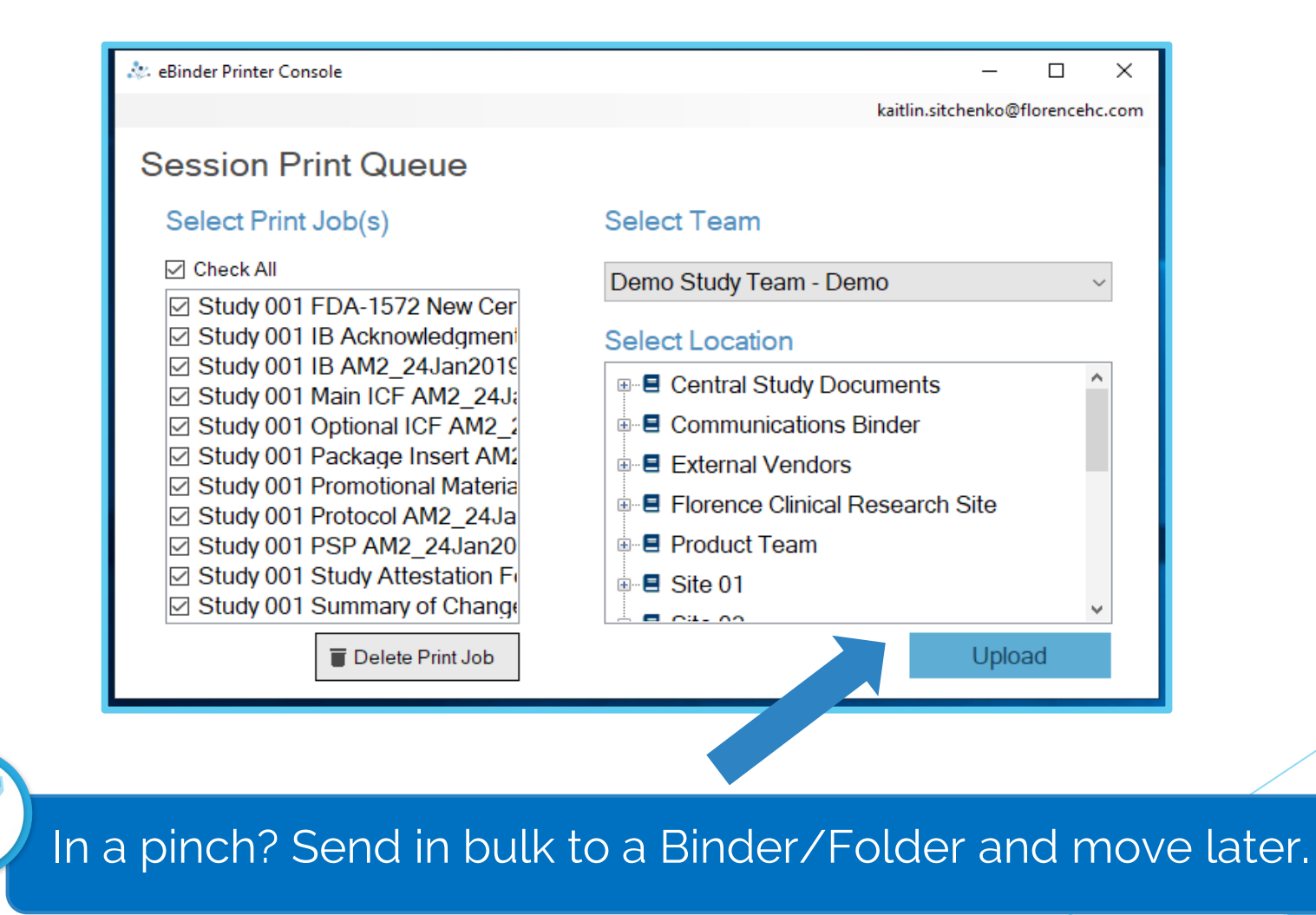

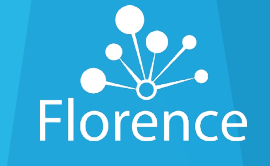

## **When printing into a Placeholder…**

### **Document Imported Via:** Placeholder

### **Audit Trail Event:**  Placeholder Filled Via Printer

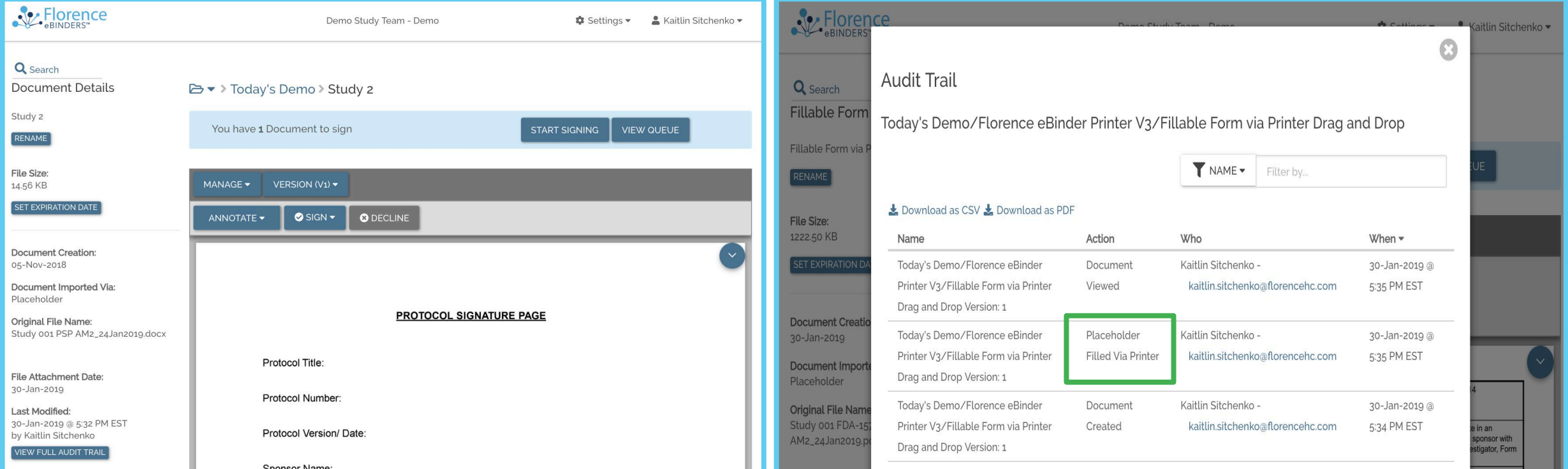

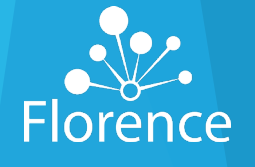

## When printing into a Binder or Folder

### **Document Imported via:** Printer connector

### **Audit Trail Event:** Document Imported Via Printer

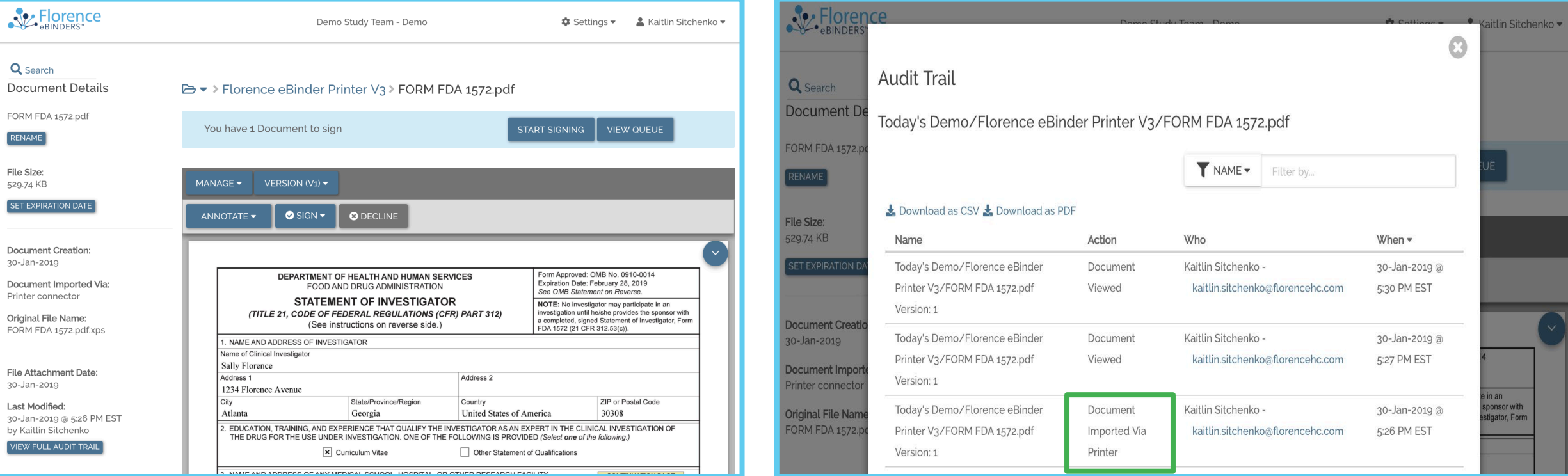

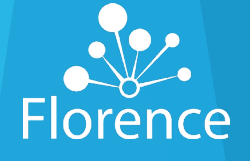